## **LÄR DIG HITTA I SPF-appen!**

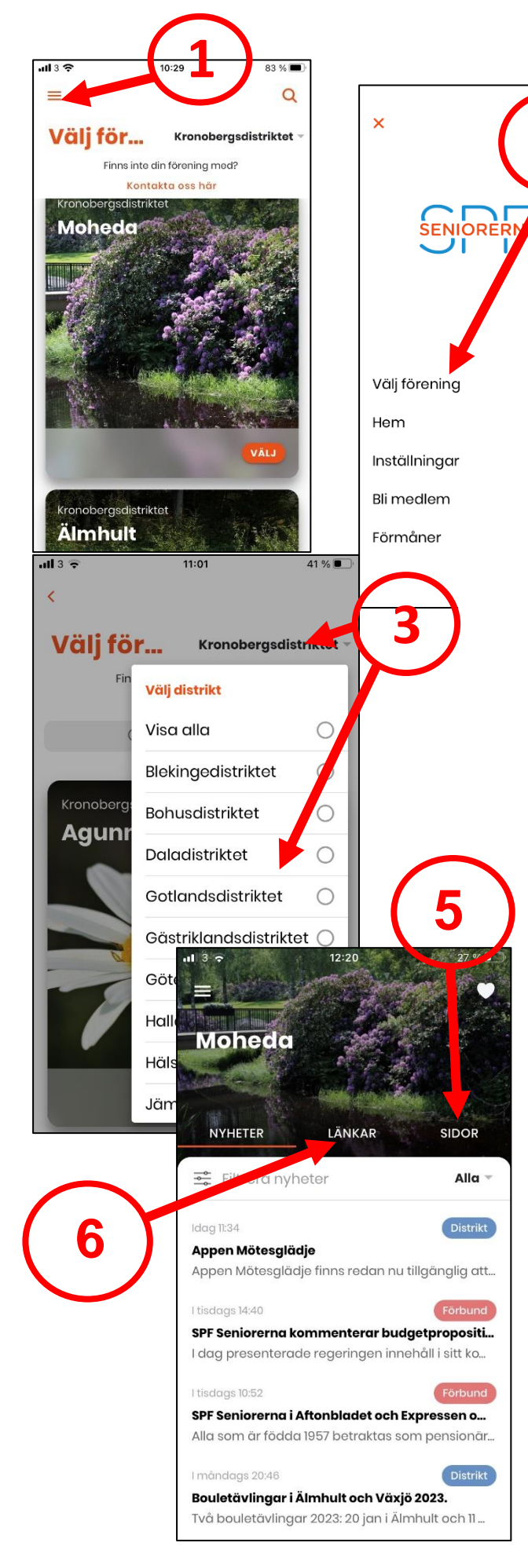

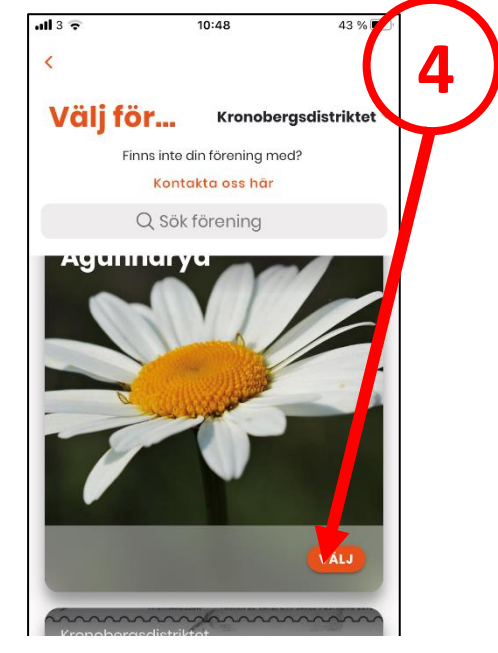

1. Klicka på *Menyn* (de tre vågräta strecken)!

**2**

OR

Alla

 $ov<sub>2...</sub>$ i Liuna.

)<br>istrikt

tt värv..

nmat.

- 2. Klicka på *Välj förening*!
- 3. Klicka på *Distrikt* uppe till höger, scrolla ner och välj sedan *Kronobergsdistriktet* eller det distrikt du vill titta på!
- 4. Scrolla och välj din förening genom att klicka på *Välj* eller direkt på bilden!
- 5. Genväg till föreningens hemsida klicka på *SIDOR* så kommer du till huvudrubrikerna på hemsidan och kan därifrån välja vad du vill se!
- *6. LÄNKAR* länkar till Förbundet!